## **CREATE AN ACCOUNT & BOOKMARK A SITE WITH DELICIOUS**

1. Go to [http://del.icio.us.](http://del.icio.us/) Click the "Join Now" button in the upper right corner of the page:

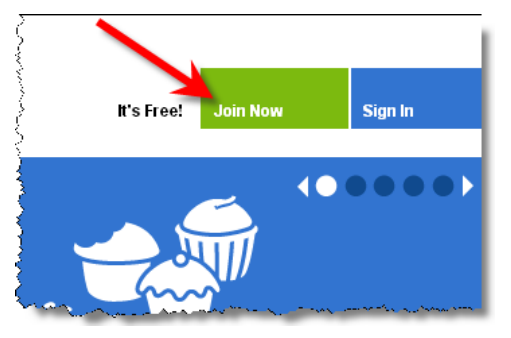

2. Because Yahoo has acquired del.icio.us, you can now use your Yahoo account to sign in (like you would for Flickr). If you don't have a Yahoo account, click "Sign Up" at the bottom of the login form:

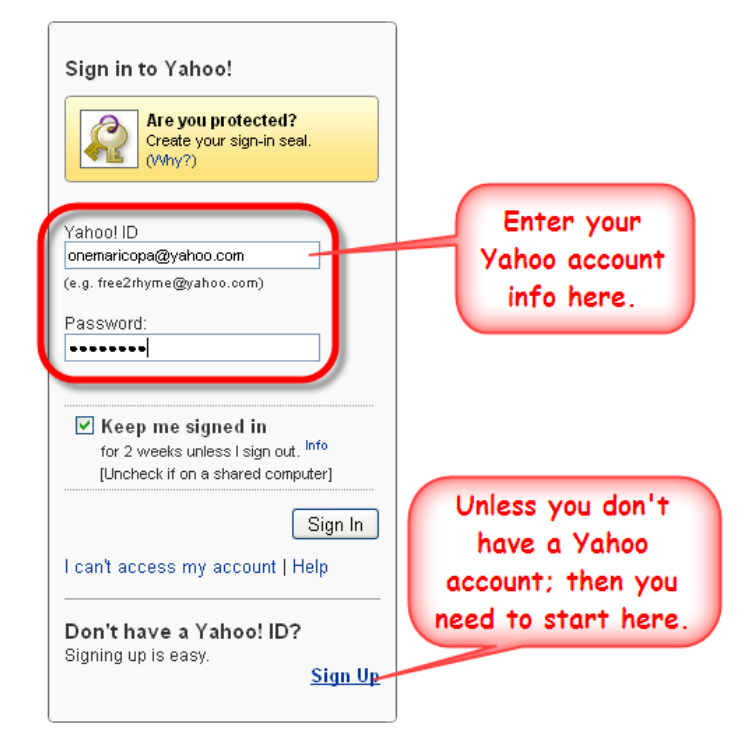

3. Once you've signed in, you will need to enter an email address (it does not have to be the Yahoo address, just use whatever email you might check for notifications). You can also have notifications sent to your mobile phone, but that is optional:

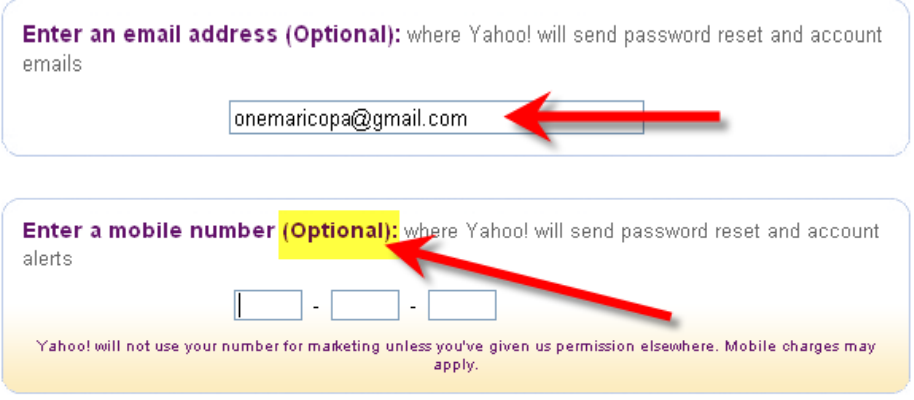

Once you've entered your contact information, you just set a couple of security questions for your account, and then click "Save and Continue:"

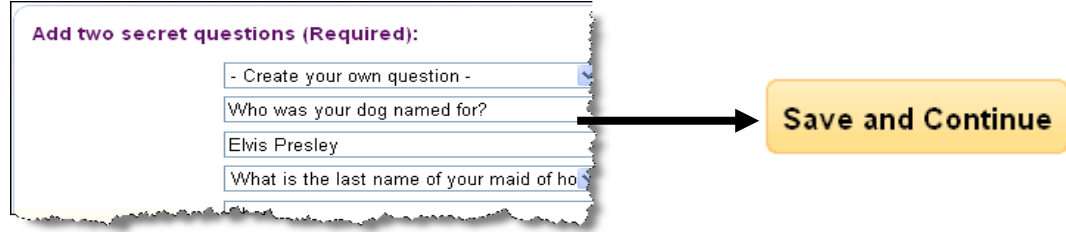

4. Your Delicious account is now underway – now it's time to tinker with some of the details. Do you want your Delicious activity automatically shared with your contacts and other Yahoo-owned services? If not, you should click "Manage who sees your Updates."

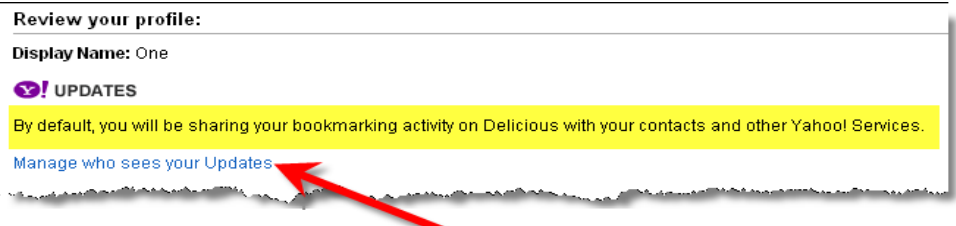

What do you want the URL to your Delicious bookmarks to be? Delicious will give you a few options to choose from, or you can try to create a URL of your own. I'm perfectly happy with [http://delicious.com/onemaricopa,](http://delicious.com/onemaricopa) so I'll just select that option.

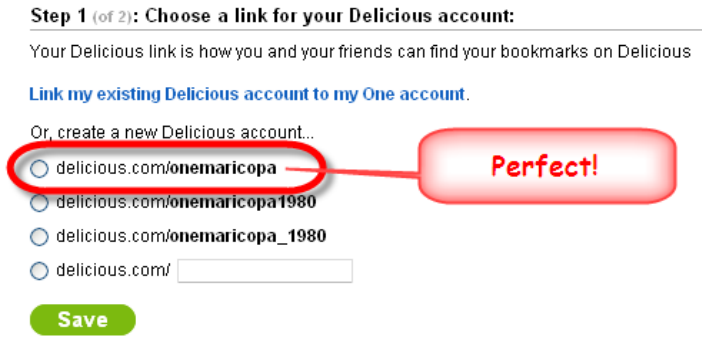

Having a Delicious button installed on your browser's toolbar can be very handy (it's certainly easier than opening an extra window to go to your Delicious account every time you want to bookmark something), but it's entirely up to you whether you want to download that add-on or not:

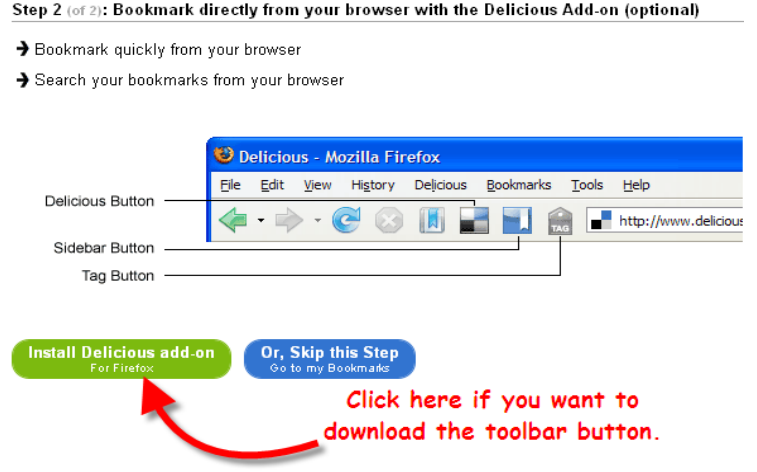

5. Look, my account is ready – but I haven't bookmarked anything yet! To get started, click "Save a New Bookmark."

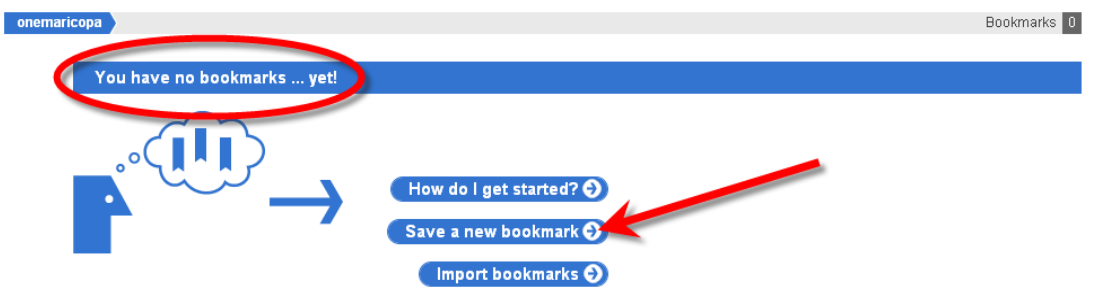

Now, just enter the URL of the website you want to bookmark, then click "Next:"

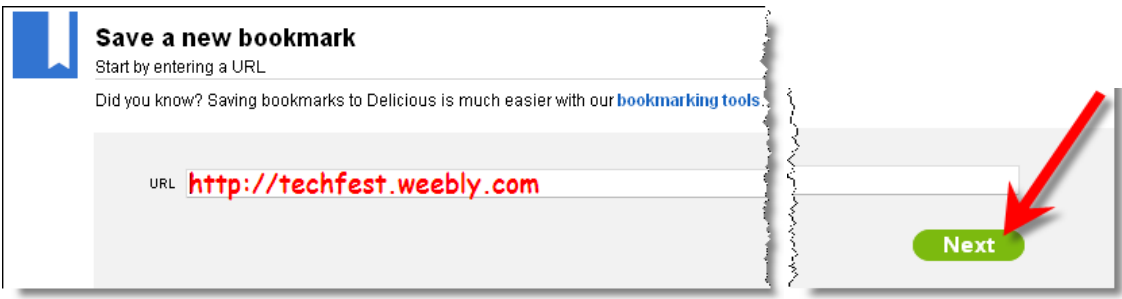

Delicious will now prompt you to enter information about the site you are bookmarking. It's important to make descriptive notes for yourself about the site, but perhaps even more important is adding "tags" – keywords that will not only help you find the site again later, but will help you in the future if you want to re-locate all the sites you've found that fall under a certain category, and it effectively cross-categorizes all your bookmarks, as well!

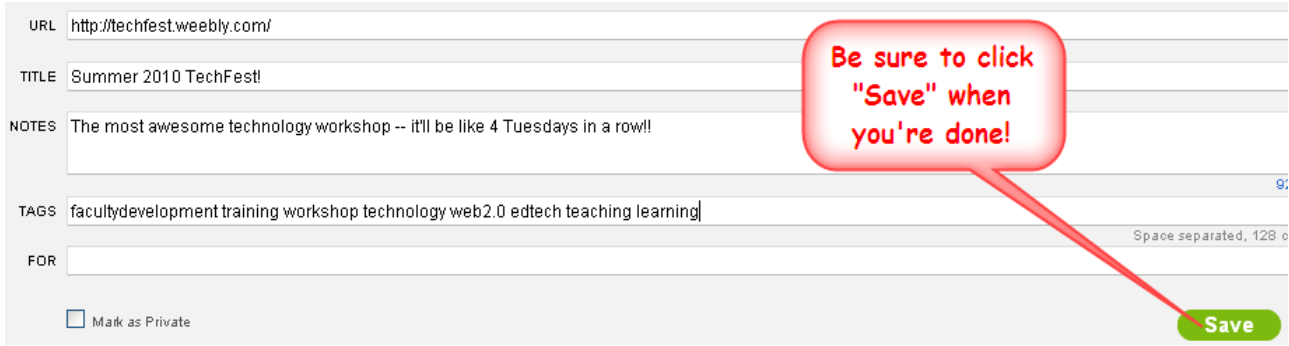

## Here it is – my first bookmark!

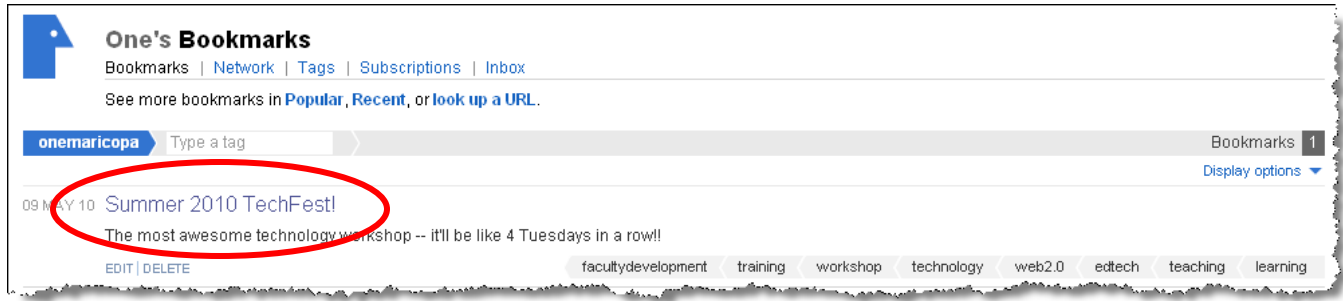

6. If you look to the right-hand side of your delicious screen, you'll see all the tags you've used. You can view your tags either as a list, or as a tag cloud (just click Options > View as > cloud):

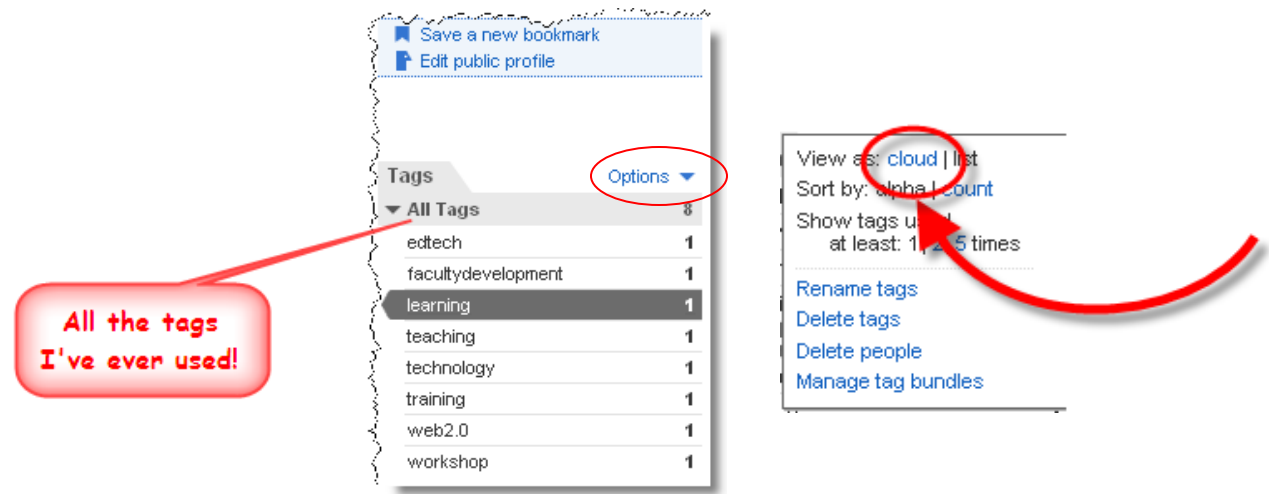

Now, if you've worked with word clouds before, this one isn't much to look at – that's because I've only ever used each tag one time. But take a look at my person Delicious account tag cloud – can you tell where my interests lie?

## **Tag Cloud for OneMaricopa Tag Cloud for McGlasson**

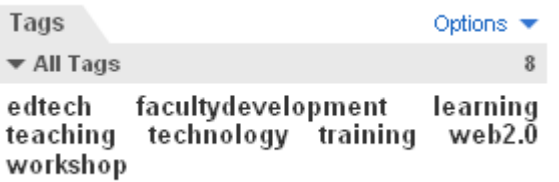

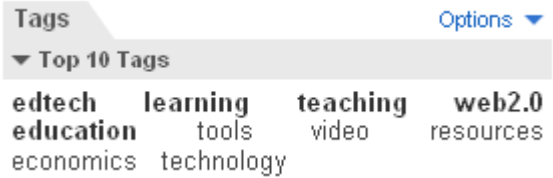